## IBM SPSS Data Collection Desktop 6 Installation Guide

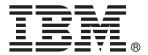

*Note*: Before using this information and the product it supports, read the general information under Notices on p. 20.

This document contains proprietary information of SPSS Inc, an IBM Company. It is provided under a license agreement and is protected by copyright law. The information contained in this publication does not include any product warranties, and any statements provided in this manual should not be interpreted as such.

When you send information to IBM or SPSS, you grant IBM and SPSS a nonexclusive right to use or distribute the information in any way it believes appropriate without incurring any obligation to you.

© Copyright SPSS Inc. 2000, 2010.

## Preface

Welcome to the *IBM SPSS Data Collection Desktop 6 Installation Guide*. This guide provides information on installing IBM SPSS Data Collection Desktop 6 applications. For information about using the products, refer to the appropriate application user's guide.

Adobe Portable Document Format (*.pdf*) versions of the guides are available on the *IBM SPSS Data Collection Desktop 6* CD-ROM. Viewing and printing the documents requires Adobe Reader. If necessary, you can download it at no cost from *www.adobe.com*. Use the Adobe Reader online Help for answers to your questions regarding viewing and navigating the documents.

#### About SPSS Inc., an IBM Company

SPSS Inc., an IBM Company, is a leading global provider of predictive analytic software and solutions. The company's complete portfolio of products — data collection, statistics, modeling and deployment — captures people's attitudes and opinions, predicts outcomes of future customer interactions, and then acts on these insights by embedding analytics into business processes. SPSS Inc. solutions address interconnected business objectives across an entire organization by focusing on the convergence of analytics, IT architecture, and business processes. Commercial, government, and academic customers worldwide rely on SPSS Inc. technology as a competitive advantage in attracting, retaining, and growing customers, while reducing fraud and mitigating risk. SPSS Inc. was acquired by IBM in October 2009. For more information, visit *http://www.spss.com*.

#### **Technical support**

Technical support is available to maintenance customers. Customers may contact Technical Support for assistance in using SPSS Inc. products or for installation help for one of the supported hardware environments. To reach Technical Support, see the SPSS Inc. web site at *http://support.spss.com* or find your local office via the web site at *http://support.spss.com/default.asp?refpage=contactus.asp*. Be prepared to identify yourself, your organization, and your support agreement when requesting assistance.

# Contents

## 1 IBM SPSS Data Collection Desktop 6 Installation Instructions 1

| Before you start 1                                                                     |
|----------------------------------------------------------------------------------------|
| System requirements 1                                                                  |
| Supported operating systems 1                                                          |
| Required software                                                                      |
| Required hardware                                                                      |
| Installing IBM SPSS Data Collection 6 products 5                                       |
| Installing from a CD-ROM                                                               |
| Installing from the command line                                                       |
| Installing from a downloaded file                                                      |
| Installing the IBM SPSS Data Collection Paper - Scan Add-on virtual printer 8          |
| Notes for installation                                                                 |
| Running a logged installation                                                          |
| Installing the IBM SPSS Data Collection Developer Library                              |
| IBM SPSS Collaboration and Deployment Services - Client Adapter for Data Collection 15 |
| Uninstalling IBM SPSS Data Collection 6 products                                       |
| Uninstalling From the Command Line                                                     |
| Updating and modifying IBM SPSS Data Collection 6 products                             |

## Appendix

| A Notices | 5 |
|-----------|---|
|-----------|---|

Index

20

22

# IBM SPSS Data Collection Desktop 6 Installation Instructions

These instructions are for installing IBM SPSS Data Collection 6 products.

## Before you start

Before you install IBM SPSS Data Collection Desktop 6, read these installation instructions.

### System requirements

The minimum system requirements for IBM SPSS Data Collection 6 products are included in the following sections:

- Supported operating systems
- Required software
- Required hardware

### Supported operating systems

Following is a list of supported operating systems for each product.

| Product             | Supported Operating Systems                                                        |
|---------------------|------------------------------------------------------------------------------------|
| IBM® SPSS®          | Microsoft® Windows® XP Professional (x86 32-bit edition) with Service Pack 3,      |
| Data Collection     | Microsoft Windows Vista Business or Enterprise Edition (x86 32-bit or x64 64-bit   |
| Author, IBM SPSS    | edition), or Microsoft Windows 7 Professional or Enterprise Edition (x86 32-bit or |
| Data Collection     | x64 64-bit edition)                                                                |
| Survey Reporter,    |                                                                                    |
| IBM® SPSS®          |                                                                                    |
| Data Collection     |                                                                                    |
| Base Professional,  |                                                                                    |
| IBM® SPSS®          |                                                                                    |
| Data Collection     |                                                                                    |
| Paper, IBM®         |                                                                                    |
| SPSS®               |                                                                                    |
| Translation Utility |                                                                                    |

| Product                                                 | Supported Operating Systems                                                                                                    |
|---------------------------------------------------------|----------------------------------------------------------------------------------------------------|
| IBM® SPSS®<br>Data Collection<br>Paper - Scan<br>Add-on | Microsoft® Windows® XP Professional (x86 32-bit edition) with Service Pack 3,<br>Microsoft Windows Vista Business or Enterprise Edition (x86 32-bit or x64 64-bit<br>edition), or Microsoft Windows 7 Professional or Enterprise Edition (x86 32-bit or<br>x64 64-bit edition)                                                                                          |
| IBM® SPSS®<br>Data Collection<br>Interviewer            | Microsoft® Windows® XP Professional (x86 32-bit edition) with Service Pack 3,<br>Microsoft Windows XP Tablet PC Edition 2005 (x86 32-bit edition) with Service<br>Pack 2, Microsoft Windows Vista Business or Enterprise Edition (x86 32-bit or<br>x64 64-bit edition), or Microsoft Windows 7 Professional or Enterprise Edition<br>(x86 32-bit or x64 64-bit edition) |

*Important*: After installing in a Windows 7 environment, you may need to run the IBM® SPSS® Data Collection applications in **Run as Administrator** mode in order to work with the sample scripts that are supplied with the IBM® SPSS® Data Collection Developer Library. Refer to the Microsoft TechNet article Configure Applications to Always Run as an Administrator (*http://technet.microsoft.com/en-us/magazine/ff431742.aspx*) for more information.

### **Required software**

Following is a list of required software for each product. If installing multiple products, be sure you have all required software.

| Product                                       | Required Software                                                                                                    |
|-----------------------------------------------|----------------------------------------------------------------------------------------------------|
| IBM® SPSS®                                    | • Java <sup>TM</sup> . Refer to the Java website ( <i>http://www.java.com</i> ) for more information.                                                                                                    |
| Data Collection<br>Author, IBM®<br>SPSS® Data | • Web Services Enhancements (WSE) 2.0 SP3 (included on the installation CD)                                                                                                    |
| Collection                                    | For Windows XP systems:                                                                                                    |
| Interviewer,<br>IBM® SPSS®                    | Microsoft .NET Framework 3.5 SP1                                                                                                    |
| Translation Utility                           | Microsoft Internet Explorer 6.0 or above                                                                                                    |
|                                               | • Microsoft Data Access Components 2.8 or later (included on the installation CD)                                                                                                    |
|                                               | For Windows Vista systems:                                                                                                    |
|                                               | Microsoft .NET Framework 3.5 SP1                                                                                                    |
| IBM SPSS Data                                 | Software listed in first row, plus the following:                                                                                                    |
| Collection Survey<br>Reporter                 | • Microsoft Office 2000, XP, 2003, or 2007 (required for exporting to Microsoft Word, Excel or PowerPoint, or to HTML). For Microsoft Office 2000 or XP, Service Pack 3 or later is required; for Microsoft Office 2003, Service Pack 2 or later (with Office 2003 update KB907417) is required. |
|                                               | • Microsoft Office Web Components version 10 or later (required for displaying charts)                                                                                                    |

Product **Required Software** IBM® SPSS® Software listed in first row, plus the following: Data Collection Microsoft Office Web Components version 10 or later (required for displaying **Base Professional** charts in Base Professional Tables Option) IBM® SPSS® Software listed in first row, plus the following: Data Collection • Microsoft Office 2000, XP, 2003, or 2007 (required for exporting to Microsoft Paper/IBM® Word, Excel or PowerPoint, or to HTML). For Microsoft Office 2000 or XP, Service SPSS® Data Pack 3 or later is required; for Microsoft Office 2003, Service Pack 2 or later (with Collection Paper -Office 2003 update KB907417) is required. Scan Add-on Notes • When using Microsoft Office 2007, the Paper automation APIs will not return a valid list of look groups until you manually enable the Paper and Paper - Scan Add-on menus via the Microsoft Word Add-ons menu. • If you are using Microsoft Word 2003, the help buttons may not work. By default, Word 2003 cannot initialize a Microsoft .NET Framework 3.5 SP1 environment. To resolve this issue, you must download and install Update for Office 2003 (KB907417) (http://www.microsoft.com/downloads/details.aspx?FamilyID=1b0bfb35-c252-43cc-8a2a-6a64d6ac4670c from the Microsoft download center. • If installing Paper - Scan Add-on, you must also have IBM® SPSS® Data Collection Paper 6 and ReadSoft DOCUMENTS for Forms 5.2 Service Pack 13 Hotfix 4 or ReadSoft DOCUMENTS for Forms 5.3. • You must install Paper - Scan Add-on at the same time you install Paper. It is not possible to add Paper - Scan Add-on to an existing Paper installation. You must remove Paper and then install both Paper and Paper - Scan Add-on at the same time.

IBM SPSS Data Collection Desktop 6 Installation Instructions

#### Installing Microsoft .NET Framework 3.5 SP1

Before you can install certain IBM SPSS Data Collection 6 products you must install Microsoft .NET Framework 3.5 SP1. Installing Microsoft .NET Framework 3.5 SP1 upgrades a number of Windows components.

#### Installing Microsoft .NET Framework 3.5 SP1

- Download and install Microsoft .NET Framework 3.5 SP1 from the Microsoft download site (http://www.microsoft.com/downloads/details.aspx?familyid=ab99342f-5d1a-413d-8319-81da479ab0d7&displaylad
- ► Follow the instructions on the screen.
- Restart your computer. This is recommended even if the installation program does not request it.

#### Installing Internet Explorer 6.0 or above

Before you can install certain IBM SPSS Data Collection 6 products, you must install Internet Explorer 6.0 or above.

Internet Explorer is available in many languages from http://www.microsoft.com/windows/ie/downloads/default.mspx.

#### Microsoft Data Access Components 2.8

The IBM SPSS Data Collection products installation automatically installs the English language version of Microsoft Data Access Components (MDAC) 2.8. If you are running a different language version of Windows, you need to install the appropriate language version.

For more information on MDAC 2.8, see *http://www.microsoft.com/Windows/downloads/default.mspx*.

#### Installing Microsoft Office Web Components (OWC)

If you want to display charts in IBM SPSS Data Collection Survey Reporter or IBM® SPSS® Data Collection Author Professional, you must install Microsoft Office Web Components (OWC) version 10 or later.

Microsoft OWC can be downloaded directly from Microsoft, but is also installed automatically with Microsoft Office 2000, XP, and 2003. Microsoft OWC version 9 is installed with Microsoft Office 2000, version 10 is installed with Office XP, and version 11 is installed with Office 2003. However, Microsoft has stated there are issues using Microsoft OWC in server configurations in version 9 and lower. Therefore, it is important to install version 10 or higher. You can install Microsoft OWC from the Microsoft Download Center.

*Note*: Microsoft OWC is *not* supplied with Microsoft Office 2007. For information on the options available for installing Microsoft OWC version 11 for use with Microsoft Office 2007, see *http://technet2.microsoft.com/Office/en-us/library/0dee24b3-09af-485b-b5ed-d4b879dcc8f61033.mspx?mfr=true*.

For further information, see the Microsoft Office XP Web Components Licensing web site at http://www.microsoft.com/office/previous/xp/developer/platform/owcfaq.asp.

#### Web Services Enhancements (WSE) 2.0

Before you can install certain IBM SPSS Data Collection 6 products, you must install Web Services Enhancements (WSE) 2.0 SP3.

#### Installing Web Services Enhancements (WSE) 2.0

- From the IBM SPSS Data Collection products Installer window, choose Install WSE 2.0.
- ► Follow the instructions on the screen.
- Restart your computer. This is recommended even if the installation program does not request it.

### **Required hardware**

Following is a list of required hardware for each product. If installing multiple products, be sure you meet all requirements.

| Product                                             | Required Hardware                                                                                                    |
|-----------------------------------------------------|----------------------------------------------------------------------------------------------------|
| All products                                        | CD-ROM drive required for installation                                                                                                    |
|                                                     | • A graphics adapter with 1024 x 768 resolution or higher                                                                                                    |
|                                                     | Minimum 16-bit color quality setting                                                                                                    |
| IBM® SPSS®<br>Data Collection                       | • Pentium <sup>®</sup> -class processor operating at 1 GHz or faster, 2 GHz or faster recommended                                                                                                    |
| Author, IBM SPSS<br>Data Collection                 | • 512 MB RAM minimum, 1 GB or more recommended                                                                                                    |
| Survey Reporter,<br>IBM® SPSS®                      | • A hard disk with at least 200 MB available space                                                                                                    |
| Data Collection<br>Base Professional,<br>IBM® SPSS® |                                                                                                    |
| Data Collection<br>Interviewer                      |                                                                                                    |
| IBM® SPSS®<br>Data Collection                       | • Pentium-class processor operating at 600 MHz or faster, 1 GHz or faster recommended for running large projects                                                                                                    |
| Paper/IBM®<br>SPSS® Data                            | • 512 MB RAM minimum, 1 GB or more recommended                                                                                                    |
| Collection Paper -<br>Scan Add-on                   | • If using Paper - Scan Add-on, a hard disk with at least 1 MB available space for each questionnaire page that will be transferred to the scanning software in one session. This space is only required during the transfer and is released when the transfer is complete. |
| IBM® SPSS®<br>Translation Utility                   | • Pentium-class processor operating at 600 MHz or faster, 1 GHz or faster recommended for large projects                                                                                                    |
|                                                     | • 512 MB RAM minimum, 1 GB or more recommended                                                                                                    |
|                                                     | • A hard disk with at least 5 MB available space                                                                                                    |

## Installing IBM SPSS Data Collection 6 products

To install IBM SPSS Data Collection 6 products, you must log on to your computer with administrator privileges. When installing into a Windows Vista or 7 environment, you must ensure that User Account Control (UAC) is disabled prior to installation. Refer to the Microsoft article Turn User Account Control on or off (*http://windows.microsoft.com/en-US/windows-vista/Turn-User-Account-Control-on-or-off*) for more information.

*Important:* After installing in a Windows 7 environment, you may need to run the IBM® SPSS® Data Collection applications in **Run as Administrator** mode in order to work with the sample scripts that are supplied with the IBM® SPSS® Data Collection Developer Library. Refer to the Microsoft TechNet article Configure Applications to Always Run as an Administrator (*http://technet.microsoft.com/en-us/magazine/ff431742.aspx*) for more information.

#### Installing from a CD-ROM

#### Windows XP

- ▶ Insert the CD-ROM into your CD-ROM drive. The AutoPlay feature presents a menu.
- ► On the AutoPlay menu, click Install IBM SPSS Data Collection Desktop 6, and then follow the instructions on each screen. See Notes for installation for any special instructions.

#### Windows Vista

You must run the AutoPlay as administrator:

- ► Close the AutoPlay window that automatically appeared.
- ▶ Using Windows Explorer, browse to the CD-ROM.
- ▶ Right-click *setup.exe* on the root of the CD and choose Run as Administrator.
- On the AutoPlay menu, click Install IBM SPSS Data Collection Desktop 6, and then follow the instructions on each screen. See Notes for installation for any special instructions.

#### Starting the installation manually

You can also start the installation manually:

- ▶ From the Windows Start menu, choose Run.
- ▶ In the Run dialog, type D:\setup (where *D* is your CD-ROM drive).
- ▶ Follow the instructions on each screen. See Notes for installation for any special instructions.

#### Installing from the command line

You can install IBM SPSS Data Collection Desktop 6 using the command line. This is useful for system administrators who want to install IBM SPSS Data Collection Desktop 6 using "silent installation." A silent installation runs on its own without intervention so users are not required to provide input to dialog boxes.

#### Installing from the command line

Microsoft Visual C++ 2008 Redistributable Package is automatically installed when performing a normal IBM SPSS Data Collection Desktop 6 installation. If the Microsoft Visual C++ 2008 Redistributable Package is not already installed on your system, you will need to manually install it prior to installing IBM SPSS Data Collection Desktop 6 from the command line. Failure to install the Microsoft Visual C++ 2008 Redistributable Package will result in the IBM SPSS Data Collection Desktop 6 applications not functioning properly.

You can download Microsoft Visual C++ 2008 Redistributable Package (x86 32-bit) directly from the Microsoft download Web site (http://www.microsoft.com/downloads/details.aspx?familyid=9b2da534-3e03-4391-8a4d-074b9f2bc1bf). You can use following command to push the Microsoft Visual C++ 2008 Redistributable Package installation:

Vcredist\_x86.exe /q:a /c:"VCREDI~3.EXE /q:a /c:""msiexec /i vcredist.msi /qn"" "

- Open a command prompt. For example, in Windows XP, click Start and go to: All Programs > Accessories > Command Prompt
- Change to the directory on the CD-ROM containing the Installer file (IBM SPSS Data Collection Desktop 6.exe).
- Enter a command in the following format to start the installation:

```
start /WAIT IBM SPSS Data Collection Desktop 6.exe /s /v"/qn /l*v \"mylogfile\" installdir=\"my_path\" addlocal=ProductNames"
```

| Option                 | Description                                                                                                    |
|------------------------|----------------------------------------------------------------------------------------------------|
| start /WAIT            | Optional. Tells the command prompt to wait until<br>the command is finished before returning. This is<br>very useful in a silent installation, as otherwise the<br>log needs to be continually examined to determine<br>when the installation is complete.                                                                                                    |
| /s                     | Required. Hides the initialization dialog.                                                                                                    |
| /v                     | Required. Passes parameters to the MsiExec.exe application.                                                                                                    |
| /qn                    | Required. Runs the installation without displaying the external user interface.                                                                                                    |
| /l*v \"mylogfile\"     | Optional. Runs the installation with verbose logging, and logs to a specified <i>.txt</i> file.                                                                                                    |
| installdir=\"my_path\" | Optional. Specifies the folder to install<br>IBM SPSS Data Collection Desktop 6. Not<br>necessary if you install to the default folder [IN-<br>STALL_FOLDER]\IBM\SPSS\DataCollection\6\.                                                                                                    |
| addlocal=ProductNames  | Required. Defines the products/features to install.<br>Replace ProductNames with one or more of the<br>following. To install multiple products, separate<br>names with a comma (no spaces). To install<br>everything, use All.<br>• Author<br>• Survey Reporter<br>• Base Professional<br>• Interviewer<br>• Paper<br>• Paper<br>• Paper - Scan Add-on<br>• SPSS Translation Utility |

The options are:

#### Examples

The following example installs all IBM SPSS Data Collection Desktop 6 into the default folder without logging the installation:

IBM SPSS Data Collection Desktop 6.exe /s /v"/qn addlocal=All"

The following example installs IBM® SPSS® Data Collection Author and IBM SPSS Data Collection Survey Reporter into the default folder and logs the installation messages to a file called C: log.txt:

```
IBM SPSS Data Collection Desktop 6.exe /s /v"/qn /l*v \"C:\log.txt\" addlocal=Author,Survey Reporter"
```

The following example installs all IBM SPSS Data Collection Desktop 6 applications into the specified folder and logs the installation messages to a file called *C*:\*log.txt*:

```
IBM SPSS Data Collection Desktop 6.exe /s /v"/qn /l*v \"C:\log.txt\" installdir=\ "C:\MyInstallFolder\" addlocal=All"
```

The following example does the same as the previous example, but waits for the installation to complete before returning to the command prompt:

```
start /WAIT IBM SPSS Data Collection Desktop 6.exe /s /v"/qn /l*v \"C:\log.txt\" installdir=\"C:\MyInstallFolder\" addlocal=All"
```

#### Installing from a downloaded file

#### Window XP

Double-click the file that you downloaded, and then follow the instructions that appear on the screen. See Notes for installation for any special instructions.

#### Window Vista or 7

You must run the installer as administrator:

- ▶ Using Windows Explorer, browse to folder where you downloaded the file.
- ▶ Right-click the downloaded file and choose Run as Administrator.
- Follow the instructions that appear on the screen. See Notes for installation for any special instructions.

#### Installing the IBM SPSS Data Collection Paper - Scan Add-on virtual printer

IBM® SPSS® Data Collection Paper - Scan Add-on uses a virtual printer to transfer information from the questionnaire to the scanning software. You must install the Paper - Scan Add-on virtual printer before you can use the Transfer to Scanning Software command in Paper - Scan Add-on.

You install the virtual printer as you would any Windows printer. The Add Printer wizard is slightly different in each of the Windows operating environments. Instructions for Windows XP and Windows Vista/7 are provided below.

#### Installing the IBM SPSS Data Collection Paper - Scan Add-on virtual printer on Windows XP

 From the Windows Start menu choose: Settings > Printers and Faxes

- Click Add a Printer. This opens the Add Printer wizard.
- Click Next until you are at the Local or Network Printer page of the wizard and select Local Printer attached to this computer. Clear the Automatically detect and install my Plug & Play printer check box.
- ► Click Next.
- From the list of available ports, select File, and then click Next.
- In the page containing the list of printers, click Have Disk. This opens the Install From Disk dialog box.
- ► Click Browse, select the *oemsetup.inf* file from the \*Printer Driver*\XP folder on the CD-ROM, and then select Open.
- ► Click OK.
- Click Next.

The printer name is shown as *SCAN*. Do not change the name of the printer; it must be named *SCAN*.

- Select No to Do you want to use this printer as the default printer?
- Click Next.
- Select Do not share this printer or Not shared, and then click Next.
- Select No to Would you like to print a test page?
- ▶ If necessary, click Next until you reach the final page of the wizard.
- ► Click Finish. Windows will now install the Paper Scan Add-on printer driver.

**Note:** Windows gives a warning during the installation with the message "This software has not been tested on Windows and may not work correctly." You can safely ignore this warning.

When the installation is complete the SCAN printer will be listed in the Printers window.

#### Installing the IBM SPSS Data Collection Paper - Scan Add-on virtual printer on Windows Vista or 7

- From the Windows Start menu choose Control Panel. Click Hardware and Sound, and then Printers.
- Click Add a printer. This opens the Add Printer wizard.
- ▶ In the Add Printer wizard, select Add a local printer.
- On the Choose a printer port page, make sure that the Use an existing port option button and the recommended printer port are selected, and then click Next.
- In the page containing the list of printers, click Have Disk. This opens the Install From Disk dialog box.
- Click Browse, select the *oemsetup.inf* file from one of the following folders on the CD-ROM, and then select Open:
  - For Windows Vista 32 bit: \Printer Driver\vista32

- For Windows Vista 64 bit (x64): \Printer Driver\vista64 x64
- For Windows Vista 64 bit (ia64): \Printer Driver\vista64 ia64
- ► Click OK.
- Click Next.
- Select the printer SCAN and click Next. Do not change the name of the printer; it must be named SCAN. Do not select Set as the default printer.
- ▶ Click Finish. Windows will now install the Paper Scan Add-on printer driver.

#### Setting up the IBM SPSS Data Collection Paper - Scan Add-on printer

After you have installed the Paper - Scan Add-on virtual printer, you must ensure that:

- The paper size set for the virtual printer is the same as the paper size you are using for the questionnaires you are going to scan.
- The resolution set for the virtual printer is the same as the resolution set for the scanner that will be used to scan the questionnaires.

For information on changing the paper size and resolution for the Paper - Scan Add-on virtual printer, see the Paper - Scan Add-on Help file.

#### Notes for installation

This section contains special instructions and items to be aware of for this installation.

**Machine restart.** For some products, the installation process automatically restarts your machine without prompting you. Before starting an installation, you should close any open programs to avoid losing work.

**Windows 7.** After installing in a Windows 7 environment, you may need to run the IBM® SPSS® Data Collection applications in **Run as Administrator** mode in order to work with the sample scripts that are supplied with the IBM® SPSS® Data Collection Developer Library. Refer to the Microsoft TechNet article Configure Applications to Always Run as an Administrator (*http://technet.microsoft.com/en-us/magazine/ff431742.aspx*) for more information.

**Configure for FIPS 140-2 Compliance.** If your system is already configured to be FIPS 140-2 compliant prior to installation, the installation process will not let you deselect the **Configure for FIPS 140-2 Compliance** option. If you no do not want the installed applications to be FIPS 140-2 compliant, you must manually set a Windows System cryptography setting to **disabled**:

1. From the Windows Control panel, select:

Administrative Tools > Local Security Policy > Local Policies (located in the left panel) > Security Options (located in the left panel) > System cryptography: Use FIPS compliant algorithms... (located in the right panel)

2. Double-click the System cryptography: Use FIPS compliant algorithms... policy and select Disabled.

For new installations, the SHA-1 hash function algorithm is used regardless of whether or not **Configure for FIPS 140-2 Compliance** is enabled; for upgrade installations, the following rules apply:

- If FIPS 140-2 is enabled, all existing user information from the previous version is upgraded in the following steps:
  - The original, encrypted user passwords are archived to a setup log file.

- New user passwords are randomly assigned and saved to a setup log file. The log file is located at: C:\Program Files\Common Files\IBM\SPSS\DataCollection\6\\Installer\NewPassword.logIBM® SPSS® Data Collection Interviewer Server Administration administrators can supply users these new, temporary passwords in a manner that is in accordance with their business practices.

- The *MustChangePasswordAtNextLogin* setting is enabled, which forces users to change their passwords at next login.

When upgrading on a server that is currently not configured for FIPS 140-2, you are presented with the option to reset user passwords:

- If you choose to reset user passwords, the SHA-1 hash function algorithm is employed.

- If you choose to not reset user passwords, the server will continue to use the MD5 hash function algorithm.

• Keep the following points in mind when modifying an existing installation:

- When changing **Configure for FIPS 140-2 Compliance** from enabled to disabled, the SHA-1 hash function algorithm will continue to be employed.

- When changing **Configure for FIPS 140-2 Compliance** from disabled to enabled, the parameters outlined in the first bullet point are employed.

Refer to the National Institute of Standards and Technology (*http://csrc.nist.gov/groups/STM/cmvp/standards.html#02*) website for more information regarding FIPS 140-2.

*Note*: When FIPS 140-2 is configured for IBM SPSS Data Collection products, the applications adhere to the password protection security protocols that are defined on the IBM® SPSS® Data Collection Interviewer Server. For example, if the Interviewer Server is configured for MD5 security, the client-side applications will also use MD5 security for password protection, regardless of whether or not the Configure for FIPS 140-2 Compliance setting was selected during installation.

**Logged installation.** If you need to run a logged installation for troubleshooting purposes, see Running a logged installation.

**Silent installation.** If you need to run a "silent installation" from the command line, see Installing from the command line.

**Data Collection Developer Library (DDL).** You can install the DDL by clicking Install Data Collection Developer Library on the Autoplay menu. The DDL is a collection of tools for developing your own applications and for modifying existing Data Collection products. The documentation that comes with the DDL provides a host of valuable technical information about how the Data Collection products work. For more information, see the topic Installing the IBM SPSS Data Collection Developer Library on p. 13.

The DDL also contains sample data sets users can use while learning IBM SPSS Data Collection products, as well as step-by-step instructions for installing these data sets. For more information, see the topic Samples and tools on p. 15.

**IBM® SPSS® Data Collection Paper, Microsoft Word 2007 and Citrix virtualization client.** When using Microsoft Office 2007, the Paper automation APIs will not return a valid list of look groups until you manually enable the Paper and Paper - Scan Add-on menus via the Microsoft Word Add-ons menu.

- 1. After installing Paper, start Word 2007.
- 2. Click the Microsoft Office button in the upper-left corner and select Word Options.
- 3. Select Add-Ins from the list of available options on the Word Options dialog.
- 4. Select the Word Add-ins option, from the Manage drop down menu at the bottom of the View and manage Microsoft Office add-ins dialog, and then click Go... This displays the Templates of Add-ins dialog.
- 5. On the Templates tab, ensure that the mrScan.dot template is selected and then click OK.

**Installing Paper - Scan Add-on.** If you plan to use IBM® SPSS® Data Collection Paper - Scan Add-on, you must install it at the same time you install Paper. It is not possible to add Paper - Scan Add-on to an existing Paper installation. You must remove Paper and then install both Paper and Paper - Scan Add-on at the same time.

**Paper - Scan Add-on Virtual Printer.** When you upgrade to IBM® SPSS® Data Collection Paper -Scan Add-on 6 from a previous Scan\mrScan version, you must install the Paper - Scan Add-on 6 virtual printer. The scan transfer process will fail if you do not install the Paper - Scan Add-on 6 virtual printer. For more information, see the topic Installing the IBM SPSS Data Collection Paper - Scan Add-on virtual printer on p. 8.

**Upgrading from Interviewer\Interview Player 5.5.** If you are upgrading from previous version of Interviewer\Interview Player, you must first synchronize your existing project data to the server before upgrading to the new 6 environment. You may encounter problems if you try to use existing data in a 6 environment (for example, the directory structure is different in 6). If you want to work with older *.mdd* files, you must first reactivate them in a 6 environment.

**Installing server components.** The web-deployed versions of IBM® SPSS® Data Collection Survey Reporter Server Edition and IBM® SPSS® Data Collection Author Server Edition are installed on a server from their own separate CD, so users can launch the applications via Interviewer Server Administration. See the *IBM SPSS Data Collection Server 6 Installation Guide* for more information.

Parts of IBM® SPSS® Data Collection Interviewer are installed on a server from the Interviewer Server CD. See the *IBM SPSS Data Collection Server 6 Installation Guide* for details.

## Installing IBM SPSS Data Collection 6 products on a workstation where Interviewer or IBM® SPSS® Data Collection Data Entry is already installed.

You are not currently able to install IBM SPSS Data Collection 6 products on a workstation where Interviewer or Data Entry is already installed. If you attempt to install IBM SPSS Data Collection 6 products over-the-top of an existing application, you will first be prompted to remove the other application. The IBM SPSS Data Collection 6 products installation contains the Interviewer\Data Entry application. Uninstalling the existing version, and installing the version from the IBM SPSS Data Collection 6 products CD, should not have any adverse effects on existing system data.

#### Running a logged installation

If you have problems during installation you cannot resolve, your SPSS Inc. Technical Support representative may request that you run a logged installation and send SPSS Inc. the log file. You should not need to do this under normal circumstances.

#### Running a logged installation

- Open a command prompt. For example, in Windows XP, click Start and go to All Programs > Accessories > Command Prompt
- ► At the command prompt, type the following:

```
IBM SPSS Data Collection Desktop 6.exe /s /v"/qn /l*v \" <location and name of log file>" installdir=\"C:\MyInstallFolder\" addlocal=All"
```

For example, the following command creates a file called *mylog.txt* in the C:\temp folder:

```
IBM SPSS Data Collection Desktop 6.exe /s /v"/qn /l*v \"C:\Temp\mylog.txt\" installdir=\"C:\MyInstallFolder\" addlocal=All"
```

### Installing the IBM SPSS Data Collection Developer Library

The documentation for IBM SPSS Data Collection Desktop 6 is provided in the IBM® SPSS® Data Collection Developer Library, (DDL) which is available on the IBM SPSS Data Collection Desktop 6 installation CD as a separate installation. It is also available as a free download from *http://www.spss.com*.

#### Installing the IBM SPSS Data Collection Developer Library

- ► Verify you meet all system requirements. See System requirements and Samples and tools.
- From the IBM SPSS Data Collection Desktop 6 Installer window, choose Install Data Collection Developer Library. Follow the instructions on each screen.

#### Notes

- The DDL is available as a separate installation on all IBM® SPSS® Data Collection product installation CDs.
- To view the DDL Release Notes, browse the CD and open *Release Notes.htm* from the DDL folder. You can also view the Release Notes after installation in the DDL installation directory ([INSTALL\_FOLDER]\IBM\SPSS\DataCollection\6\DDL\Release Notes.htm).

- If you have installed an earlier version of the DDL, it is recommended that you remove it before installing the new version.
- You may experience missing help topics when the Data Collection Developer Library is installed after the Data Collection applications are installed. You can restore the missing topics by manually deleting the IBM Eclipse Help System's cache files:

1. Navigate to the Windows Control Panel > Administrative Tools > Services and stop the *DataCollectionHelpCenterService* service.

2. Go to C:\Program Files\Common Files\IBM\SPSS\DataCollection\6\Documentation\ibm\_help\eclipse and delete the workspace directory.

3. Open the *configuration* directory and delete the four child directories (*org.eclipse.core.runtime*, *org.eclipse.equinox.app*, *org.eclipse.osgi*, and *org.eclipse.update*). Take care that you DO NOT delete the file *config.ini*.

4. Restart the *DataCollectionHelpCenterService* service. All of the help system topics should now display as expected.

If you do not have Visual C++ 6.0 installed, the installation program will not install the Visual C++ CDSC wizard. However, this will not affect the rest of your installation. If you subsequently install Visual C++ 6.0, you can install the Visual C++ CDSC wizard by modifying your DDL installation via Add/Remove Programs in the Control Panel.

#### System requirements

#### **Operating systems**

A 32-bit version of Microsoft® Windows® XP Professional with Service Pack 2, a 32-bit or 64-bit version of Microsoft Windows Vista Ultimate Edition, or 32-bit version of Windows Server<sup>TM</sup> 2003 Standard or Enterprise Edition with Service Pack 2

#### Software

- Microsoft Internet Explorer 6.0 or above
- A program for extracting files from a ZIP archive

#### Hardware

- Pentium-class processor operating at 90 MHz or faster
- 64 MB RAM minimum
- A hard disk with at least 150 MB available space, plus an additional 150 MB if installing the optional browser-based version of the DDL documentation
- CD-ROM drive required for installation
- A graphics adapter with 1024 x 768 resolution or higher
- Minimum 16-bit color quality setting

#### Samples and tools

If installing the IBM® SPSS® Data Collection Developer Library (DDL), refer to the following information to take full advantage of the DDL. You can install the DDL by clicking Install Data Collection Developer Library from the Autoplay menu.

The DDL includes a number of samples and tools. All of these require IBM® SPSS® Data Collection Data Model 6, and some have additional requirements:

- Three C# wizards that can be used with Visual Studio .NET to simplify the creation of an IBM® SPSS® Data Collection Interviewer Server Administration activity. The wizards require installation of IBM® SPSS® Data Collection Interviewer Server 6 or IBM® SPSS® Data Collection Survey Tabulation 6.
- A Visual C++ wizard that simplifies the creation of a case data source component (CDSC). This requires installation of Visual C++ 6.0 with Service Pack 4 or later.
- The Visual C++ source code for the XML CDSC. To compile this source code, you must have Microsoft Visual C++ 6.0 with Service Pack 4 or later, Microsoft Data Access Components (MDAC) 2.8 or later, and Microsoft Windows Template Library from the Microsoft Platform SDK.
- The Visual Basic source code for the following tools and applications: a skeleton Visual Basic CDSC project, an example Visual Basic CDSC, a CDSC test tool, DM Query, DSC Explorer, IBM® SPSS® Data Collection Metadata Model Explorer, and a tool for creating aliases in an MDM document. These require Visual Basic 6.0. Executable files are provided for DM Query and Metadata Model Explorer so you can use them even if you do not have Visual Basic.
- The source code and executable files for three Visual Basic .NET applications: DM Query, WinDMSRun, and DPM Explorer.NET. To run the WinDMSRun executable file, you need IBM® SPSS® Data Collection Base Professional 6, and to run DPM Explorer.NET, you need Interviewer Server 6 or Survey Tabulation 6. To compile the source code, you need these products and Visual Basic .NET.
- Numerous sample DataManagementScript (DMS) files. To run these files, you must install Base Professional 6.
- Numerous sample mrScriptBasic files. To run these files, you must have Data Model 6. Some of these samples have additional requirements, such as Microsoft Office, Base Professional 6, or IBM® SPSS® Data Collection Author Professional 6.
- A number of sample mrScriptMetadata files. To use these files, you must have Data Model 6.
- The Short Drinks sample comes in the form of an SQL Server backup of a relational MR (RDB) database. You need SQL Server Client Tools to restore and use this database.

#### **IBM SPSS Collaboration and Deployment Services - Client Adapter for Data Collection**

These instructions cover the installation and configuration of the IBM® SPSS® Collaboration and Deployment Services - Client Adapter for Data Collection.

#### Setting up a IBM SPSS Collaboration and Deployment Services Repository for IBM SPSS Data Collection Question Repository

Use a IBM® SPSS® Data Collection Question Repository to manage files that contain standard survey questions. The files are stored in IBM® SPSS® Collaboration and Deployment Services Repository, which is part of the **IBM SPSS Collaboration and Deployment Services** set of components for managing analytical assets. Question Repository supports IBM® SPSS® Collaboration and Deployment Services version 3.0 patch 4 or greater. You can use either an existing or a new installation of IBM SPSS Collaboration and Deployment Services version 3.0 patch 4.

*Note*: Question Repository features are available in both IBM® SPSS® Data Collection Author and IBM® SPSS® Data Collection Base Professional.

For more information about IBM SPSS Collaboration and Deployment Services, see IBM SPSS Collaboration and Deployment Services Documentation.

To support the storage of file types that contain questions, the IBM SPSS Collaboration and Deployment Services Repository that you plan to use must include an installation of the IBM® SPSS® Collaboration and Deployment Services - Client Adapter for Data Collection.

#### Installing the IBM SPSS Collaboration and Deployment Services - Client Adapter for Data Collection

To support the storage of file types that contain questions, the IBM® SPSS® Collaboration and Deployment Services Repository that you plan to use with IBM® SPSS® Data Collection Question Repository must include an installation of the IBM® SPSS® Collaboration and Deployment Services - Client Adapter for Data Collection.

#### Installing the IBM SPSS Collaboration and Deployment Services - Client Adapter for Data Collection

The Client Adapter for Data Collection is not installed with the other IBM SPSS Data Collection products. The Client Adapter for Data Collection is located on the IBM SPSS Data Collection Desktop 6 installation CD and must be manually installed.

- Log on to the computer that hosts the IBM SPSS Collaboration and Deployment Services Repository.
- ► From the installation path for IBM SPSS Collaboration and Deployment Services Repository, navigate to the *setup* directory.
- On a Windows system, run packagemanager.bat. On a Solaris or HP-UX system, run packagemanager.sh.

The Package Manager "Admin Login" dialog appears.

- Enter the User ID and Password for the administrator account that was created when the IBM SPSS Collaboration and Deployment Services Repository was installed.
- ▶ In the Package Manager window, click Install.

IBM SPSS Data Collection Desktop 6 Installation Instructions

A File Open dialog appears.

- ► Navigate to the *QRPES\_Server* directory on the IBM SPSS Data Collection Desktop 6 installation CD and select the file *DataCollectionRepositoryAdapter-6.0.0.package*.
- ► Click Open.

After a short delay, the Client Adapter for Data Collection is installed.

To verify the installation, open the *Standalone Components* folder in the Package Manager window. The list of components should include *Client Adapter for Data Collection-MDD/MZD* & *Security*.

Refer to the *Question Repository* section in the *IBM*® *SPSS*® *Data Collection Author* or *IBM*® *SPSS*® *Data Collection Base Professional* online help for information on configuring the repository.

#### **IBM SPSS Collaboration and Deployment Services Documentation**

| Document                                                                               | Description                                                                                                    | How to Access the Document                                                                                                    |
|----------------------------------------------------------------------------------------|----------------------------------------------------------------------------------------------------|----------------------------------------------------------------------------------------------------|
| IBM SPSS Collaboration<br>and Deployment Services<br>Administrator's Guide             | Explains how to install, configure,<br>and operate the IBM® SPSS®<br>Collaboration and Deployment<br>Services Repository.<br>Chapter 3 of this document<br>explains how to use the<br>browser-based IBM® SPSS®<br>Collaboration and Deployment<br>Services Deployment Manager. | Included on the IBM SPSS<br>Collaboration and Deployment<br>Services installation CD as file<br>\Documentation\EnterpriseAd-<br>ministrator:pdf.<br>After installation, you can access<br>the Guide by clicking Adminstrator<br>Guide in the navigation pane<br>on the left of the browser-based<br>Deployment Manager main page. |
| IBM® SPSS® Collaboration and<br>Deployment Services Deployment<br>Manager User's Guide | Explains how to install and use<br>the <b>Deployment Manager</b> .                                                                                                    | Included on the IBM SPSS<br>Collaboration and Deployment<br>Services installation CD as file<br>\Documentation\EnterpriseMan-<br>ager.pdf.<br>After installation, you can access<br>the Guide from the Help menu<br>option in Deployment Manager.                                                                                 |

For help with installing and using the components of IBM® SPSS® Collaboration and Deployment Services, refer to the following documents:

## Uninstalling IBM SPSS Data Collection 6 products

To uninstall IBM SPSS Data Collection 6 products:

▶ Use the Windows Control Panel to remove IBM SPSS Data Collection 6 products.

A message will be displayed when uninstallation is complete. The amount of time this takes depends on how many IBM SPSS Data Collection 6 products you uninstall.

18

### Uninstalling From the Command Line

You can remove IBM SPSS Data Collection Desktop 6 using the command line. This is useful for system administrators who want to uninstall IBM SPSS Data Collection Desktop 6 using "silent uninstallation." A silent uninstallation runs on its own without intervention so users are not required to provide input to dialog boxes.

#### To remove IBM SPSS Data Collection Desktop 6 using the command line

- Open a command prompt. For example, in Windows XP, click Start and go to All Programs > Accessories > Command Prompt
- Change to the directory on the CD-ROM containing the installer file (IBM SPSS Data Collection Desktop 6.exe).
- Enter a command in the following format to uninstall IBM SPSS Data Collection Desktop 6:

start /WAIT IBM SPSS Data Collection Desktop 6.exe /s /v"/qn /l\*v \"mylogfile\" remove=ProductNames"

The options are:

| Option              | Description                                                                                                    |
|---------------------|----------------------------------------------------------------------------------------------------|
| start /WAIT         | Optional. Tells the command prompt to wait<br>until the command is finished before returning.<br>This is very useful in a silent uninstallation, as<br>otherwise the log needs to be continually examined<br>to determine when the uninstallation is complete. |
| /s                  | Required. Hides the initialization dialog.                                                                                                    |
| /v                  | Required. Passes parameters to the MsiExec.exe application.                                                                                                    |
| /qn                 | Required. Runs the uninstallation without displaying the external user interface.                                                                                                    |
| /l*v \"mylogfile\"  | Optional. Runs the uninstallation with verbose logging, and logs to a specified <i>.txt</i> file.                                                                                                    |
| remove=ProductNames | Required. Defines the products/features to uninstall.<br>Replace ProductNames with one or more of the<br>following. To uninstall multiple products, separate<br>names with a comma (no spaces). To install<br>everything, use All.                             |
|                     | <ul> <li>Author</li> <li>ReportsForSurveys</li> <li>Professional</li> <li>IBM® SPSS® Data Collection Interviewer</li> <li>Paper</li> <li>Scan</li> </ul>                                                                                                    |
|                     | TranslationUtility                                                                                                    |

#### Examples

The following example uninstalls all IBM SPSS Data Collection Desktop 6 applications without logging the installation:

IBM SPSS Data Collection Desktop 6.exe /s /v"/qn remove=All"

The following example uninstalls IBM® SPSS® Data Collection Author and IBM SPSS Data Collection Survey Reporter and logs the uninstallation messages to a file called  $C:\log2.txt$ :

IBM SPSS Data Collection Desktop 6.exe /s /v"/qn /l\*v \"C:\log2.txt\" remove=Author,ReportsForSurveys'

The following example does the same as the previous example, but waits for the installation to complete before returning to the command prompt:

start /WAIT IBM SPSS Data Collection Desktop 6.exe /s /v"/qn /l\*v \"C:\log2.txt\" remove=Author,Report

## Updating and modifying IBM SPSS Data Collection 6 products

#### Modifying the installation

After you install IBM SPSS Data Collection products, you can add or remove options at any time.

*Note*: To modify IBM SPSS Data Collection 6 products, you must log on to your computer with administrator privileges. When installing into a Windows Vista or 7 environment, you must ensure that User Account Control (UAC) is disabled prior to installation. Refer to the Microsoft article Turn User Account Control on or off (*http://windows.microsoft.com/en-US/windows-vista/Turn-User-Account-Control-on-or-off*) for more information.

- ▶ Log on as the user you used for installing IBM SPSS Data Collection products.
- ▶ Open the Control Panel and choose Add/Remove Programs.
- Choose IBM SPSS Data Collection Desktop 6
- Click Add/Remove or Change/Remove.

This starts the IBM SPSS Data Collection Desktop 6 Setup wizard.

- On the Welcome page, click Next.
- ▶ In the Program Maintenance page, choose Modify, and then click Next.
- ► To add options, select any new options you want to include on the Custom Setup screen. Make sure every option you want to include is selected, including any previously installed options.
- To remove an option, clear the selection of that item on the Custom Setup screen. Make sure every option you want to include is selected, including any previously installed options. Note that this is not an effective way to remove all products.
- Click Next.

The IBM SPSS Data Collection Desktop 6 Setup wizard is now ready to modify the installation.

► Click Install.

Appendix

## Notices

Licensed Materials – Property of SPSS Inc., an IBM Company. © Copyright SPSS Inc. 2000, 2010.

The following paragraph does not apply to the United Kingdom or any other country where such provisions are inconsistent with local law: SPSS INC., AN IBM COMPANY, PROVIDES THIS PUBLICATION "AS IS" WITHOUT WARRANTY OF ANY KIND, EITHER EXPRESS OR IMPLIED, INCLUDING, BUT NOT LIMITED TO, THE IMPLIED WARRANTIES OF NON-INFRINGEMENT, MERCHANTABILITY OR FITNESS FOR A PARTICULAR PURPOSE. Some states do not allow disclaimer of express or implied warranties in certain transactions, therefore, this statement may not apply to you.

This information could include technical inaccuracies or typographical errors. Changes are periodically made to the information herein; these changes will be incorporated in new editions of the publication. SPSS Inc. may make improvements and/or changes in the product(s) and/or the program(s) described in this publication at any time without notice.

Any references in this information to non-SPSS and non-IBM Web sites are provided for convenience only and do not in any manner serve as an endorsement of those Web sites. The materials at those Web sites are not part of the materials for this SPSS Inc. product and use of those Web sites is at your own risk.

When you send information to IBM or SPSS, you grant IBM and SPSS a nonexclusive right to use or distribute the information in any way it believes appropriate without incurring any obligation to you.

Information concerning non-SPSS products was obtained from the suppliers of those products, their published announcements or other publicly available sources. SPSS has not tested those products and cannot confirm the accuracy of performance, compatibility or any other claims related to non-SPSS products. Questions on the capabilities of non-SPSS products should be addressed to the suppliers of those products.

This information contains examples of data and reports used in daily business operations. To illustrate them as completely as possible, the examples include the names of individuals, companies, brands, and products. All of these names are fictitious and any similarity to the names and addresses used by an actual business enterprise is entirely coincidental.

#### COPYRIGHT LICENSE:

This information contains sample application programs in source language, which illustrate programming techniques on various operating platforms. You may copy, modify, and distribute these sample programs in any form without payment to SPSS Inc., for the purposes of developing, using, marketing or distributing application programs conforming to the application programming

Notices

interface for the operating platform for which the sample programs are written. These examples have not been thoroughly tested under all conditions. SPSS Inc., therefore, cannot guarantee or imply reliability, serviceability, or function of these programs. The sample programs are provided "AS IS", without warranty of any kind. SPSS Inc. shall not be liable for any damages arising out of your use of the sample programs.

#### Trademarks

IBM, the IBM logo, and ibm.com are trademarks of IBM Corporation, registered in many jurisdictions worldwide. A current list of IBM trademarks is available on the Web at *http://www.ibm.com/legal/copytrade.shmtl*.

SPSS is a trademark of SPSS Inc., an IBM Company, registered in many jurisdictions worldwide.

Adobe, the Adobe logo, PostScript, and the PostScript logo are either registered trademarks or trademarks of Adobe Systems Incorporated in the United States, and/or other countries.

Microsoft, Windows, Windows NT, and the Windows logo are trademarks of Microsoft Corporation in the United States, other countries, or both.

Java and all Java-based trademarks and logos are trademarks of Sun Microsystems, Inc. in the United States, other countries, or both.

Other product and service names might be trademarks of IBM, SPSS, or other companies.

Adobe product screenshot(s) reprinted with permission from Adobe Systems Incorporated.

Microsoft product screenshot(s) reprinted with permission from Microsoft Corporation.

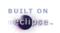

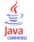

## Index

DDL installing, 13 Documentation, 17 downloaded file, 8

FIPS 140-2, 10

Hardware requirements, 5

IBM SPSS Collaboration and Deployment Services Installing the IBM SPSS Collaboration and Deployment Services - Client Adapter for Data Collection, 16 IBM SPSS Data Collection Desktop 6 Installing, 6 Removing, 18 Uninstalling, 18 IBM SPSS Data Collection Developer Library installing, 13 requirements, 14 Samples ant Tools, 15 IBM SPSS Data Collection Paper - Scan Add-on Installing the Virtual Printer, 8 print driver, 10 Installation notes, 10 Installing from downloaded file, 8 Installing IBM SPSS Data Collection Desktop 6, 6 Installing the product, 5-6, 8 Installing the Virtual Printer, 8 Internet Explorer 6.0 or above Installing, 3

legal notices, 20 Logged installation Running, 13

MDAC Installing, 4 Microsoft .NET framework Installing, 3 Microsoft Data Access Components Installing, 4 Minimum hardware and software requirements installing, 1 Modifying the product, 19

.NET framework Installing, 3 Notes for installation, 10

© Copyright SPSS Inc. 2000, 2010

Office Web Components Installing, 4 Operating system requirements, 1 OWC Installing, 4 print driver IBM SPSS Data Collection Paper - Scan Add-on, 10 Product Installing, 5-6 Installing from downloaded file, 8 Modifying, 19 Notes for installation, 10 Removing, 17 Renewing, 19 Updating, 19 Removing IBM SPSS Data Collection Desktop 6, 18 Removing the product, 17 Renewing the product, 19 Requirements, 1 DDL, 14 Hardware, 5 Internet Explorer, 3 Microsoft .NET framework, 3 Microsoft Data Access Components (MDAC), 4 Office Web Components (OWC), 4 Operating system, 1 Samples and tools, 15 Software, 2 Web Services Enhancements (WSE), 4 Running a logged installation, 13 Silent install, 6 Silent uninstall, 18 Software requirements, 2 SPSS IBM SPSS Collaboration and Deployment Services Documentation, 17 System requirements, 1 Hardware, 5 Internet Explorer, 3 Microsoft .NET framework, 3 Microsoft Data Access Components (MDAC), 4 Office Web Components (OWC), 4

Operating system, 1 Samples and tools, 15 Software, 2 Web Services Enhancements (WSE), 4

trademarks, 21

Uninstalling IBM SPSS Data Collection Desktop 6, 18 Uninstalling the product, 17 Updating the product, 19

Web Services Enhancements Installing, 4 WSE Installing, 4 Index